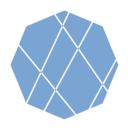

### VEGA Step by Step Manual (1)

Visualizing Earth tool by Google Earth Engine Apps (VEGA) is a web-based application empowered by Google Earth Engine (GEE) which allows you to browse and visualize Landsat-8 and Sentinel-2 archives without downloading the data or installing any software.

Users of GEE usually write JavaScript code, but VEGA doesn't require JavaScript knowledge. You can select options or input numbers on the control panel.

## **VEGA**Visualizing Earth

0 0 N D 0 地図 航空写真 **牛** 久市 408 野田市 + 川越市 Visualizing Earth tool by Google Earth Engine Apps 龍ケ崎市 GEEアプリを用いた地球可視化ツール 越谷市 This tool is for displaying Landsat-8 and Sentinel-2 data at a さいたま市 356 408 狭山市 specified period with the color composition and reducer of you 我孫子市 choice. 印西市 1: Please select the dataset. 所沢市 松戸市 464 成田7 足立区 Select a dataset C3 東京都 立川市 G 船橋市 2: Please choose a method for band(s) visualization. 八王子市 府中市 四街道市 習志野市 2-1: To view a single band (grayscale) image, please select a 港区 band from the dropbox menu below. Select a value... 相模原市 126 126 町田市 2-2: To view a 3 bands (red-green-blue) color composite image, 川崎市 please write down the bands combination in red, green, and 大網白里市 blue order as shown in the example. 市原市 清川村 ex: B4-B3-B2 厚木市 長柄町 茂原市 To reset the visualization method use the reset bottom. 神奈川県 長南町 Reset visualization method 409 C4

**Control Panel** 

# 1: Please select the dataset. Select a dataset

#### 1. Selecting the dataset from the data list

LANDSAT/LC08/C01/T1\_SR →Landsat-8 Tier1 Data
 LANDSAT/LC08/C01/T2 →Landsat-8 Tier2 Data

• COPERNICUS/S2\_SR →Sentinel-2 Data

### Tips (Landsat Data)

Landsat data is categorized into Tier1 and Tier2. For those who use VEGA first time, we recommend you to select Tier1.

### 2: Please choose a method for band(s) visualization.

2-1: To view a single band (grayscale) image, please select a band from the dropbox menu below.

Select a value...

2-2: To view a 3 bands (red-green-blue) color composite image, please write down the bands combination in red, green, and blue order as shown in the example.

ex: B4-B3-B2

To reset the visualization method use the reset bottom.

Reset visualization method

### 2. Selecting the visualization method and the band(s)

• To visualize black & white image by single band. →see 2-1

• To visualize color image by multiple bands. →see 2-2

#### 2-1 Selecting a band to visualize black & white (grayscale) image

• Choose the band from the drop-down menu. (Leave 2-2 text box blank)

#### 2-2 Selecting three bands for color composition visualization

• Write down respective composition in the "Red-Green-Blue" order, capital-scale letter, and separated by a hyphen(-) in the text box (ex: B4-B3-B2).

### Tips (Band Information)

Information on the selectable bands for 2-2 is available at the next slide, or you can also refer them if you press 2-1 "Choose a band" button (Make sure not to choose one of them) .

To reset and switch between visualization methods, press Reset button.

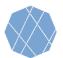

### Bands Specifications for Each Dataset

### Landsat 8 collection, Tier 1, Surface reflectance

| Band Name | Wavelength     | Description                              |
|-----------|----------------|------------------------------------------|
| B1        | 0.435-0.451 μm | Ultra blue-surface reflectance           |
| B2        | 0.452-0.512 μm | Blue-surface reflectance                 |
| В3        | 0.533-0.590 μm | Green-surface reflectance                |
| B4        | 0.636-0.673 μm | Red-surface reflectance                  |
| B5        | 0.851-0.879 μm | Near infrared-surface reflectance        |
| В6        | 1.566-1.651 μm | Shortwave infrared 1-surface reflectance |
| В7        | 2.107-2.294 μm | Shortwave infrared 2-surface reflectance |
| B10       | 10.60-11.19 μm | Brightness temperature                   |
| B11       | 11.50-12.51 μm | Brightness temperature                   |

### Landsat 8 collection, Raw Scenes, Tier 2

| Band Name | Wavelength       | Description                                    |
|-----------|------------------|------------------------------------------------|
| B1        | 0.43 - 0.45 μm   | Coastal aerosol                                |
| B2        | 0.45 - 0.51 μm   | Blue                                           |
| В3        | 0.53 - 0.59 μm   | Green                                          |
| B4        | 0.64 - 0.67 μm   | Red                                            |
| B5        | 0.85 - 0.88 μm   | Near infrared                                  |
| B6        | 1.57 - 1.65 μm   | Shortwave infrared 1                           |
| B7        | 2.11 - 2.29 μm   | Shortwave infrared 2                           |
| B8        | 0.52 - 0.90 μm   | Band 8 Panchromatic                            |
| В9        | 1.36 - 1.38 μm   | Cirrus                                         |
| B10       | 10.60 - 11.19 μm | Thermal infrared 1, resampled from 100m to 30m |
| B11       | 11.50 - 12.51 μm | Thermal infrared 2, resampled from 100m to 30m |

### Sentinel-2, Multispectral Instrument, Level-2A

| Band Name | Wavelength Description                               |                      |
|-----------|------------------------------------------------------|----------------------|
| B1        | 443.9nm (S2A) / 442.3nm (S2B) Aerosols               |                      |
| B2        | 496.6nm (S2A) / 492.1nm (S2B)                        | Blue                 |
| В3        | 560nm (S2A) / 559nm (S2B)                            | Green                |
| B4        | 664.5nm (S2A) / 665nm (S2B)                          | Red                  |
| B5        | 703.9nm (S2A) / 703.8nm (S2B)                        | Red Edge 1           |
| В6        | 740.2nm (S2A) / 739.1nm (S2B)                        | Red Edge 2           |
| B7        | 782.5nm (S2A) / 779.7nm (S2B)                        | Red Edge 3           |
| B8        | 835.1nm (S2A) / 833nm (S2B)                          | Near infrared        |
| B8A       | 864.8nm (S2A) / 864nm (S2B)                          | Red Edge 4           |
| В9        | 945nm (S2A) / 943.2nm (S2B)                          | Water vapor          |
| B11       | 1613.7nm (S2A) / 1610.4nm (S2B)                      | Shortwave infrared 1 |
| B12       | 2202.4nm (S2A) / 2185.7nm (S2B) Shortwave infrared 2 |                      |

### 3: Please specify the minimum and maximum pixel value to be displayed in the text box (reflectance x 10000).

Min value(s) ex: 1band: 0, 3bands: 0-0-0

Max value(s) ex: 1band: 3000, 3bands: 3000-4000-5000

#### 3. Assigning minimum and maximum pixel value ranges

- Write down minimum value(s) in the upper text box, and maximum value(s) in the lower text box.
- If you chose single-band visualization method (2-1), min and max values take only one value each, however, if you chose RGB visualization (2-2), min and max values take three values in the order of RGB bands which are separated using hyphen (-) (ex: 3000-2500-3000)

### **Tips (Pixel Values)**

0 for Min and 3000 for Max are recommended for those who use VEGA first time. Same values for 3 bands are OK. Then, you can change the values and see how the image is going to look like.

### 4: Please enter the observation period (start and end dates) as shown in the example.

Starting date ex: 2018-01-01

Ending date ex: 2020-01-01

### 4. Specifying the period of observation

- Write down the starting date of observation in the upper text box, and the ending date in the lower text box.
- The dates must be written in the YYYY-MM-DD format and must be separated only by hyphen (ex: 2018-11-25).

### **Tips (Period of Observation)**

The first Landsat-8 data injected in GEE is observed on 2013-04-11 and Sentinel-2 data is on 2017-03-28. Therefore, make sure write down the starting dates after the first observation dates.

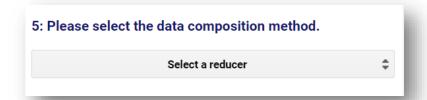

### 5. Selecting Data Composition Method

- You can choose reducer (function) to composite the collection as a single image. Available methods are:
  - ✓ Median
  - ✓ Mean
  - ✓ Minimum
  - ✓ Maximum
  - ✓ Latest observation (No reducer)
  - ✓ Earliest observation (No reducer)

| 6: For cloud masking, please check the box. |
|---------------------------------------------|
| ☐ Cloud Masking                             |
|                                             |

### 6. Specifying the cloud masking status.

• If you want to mask cloud cover to generate a cloud free image, check "Cloud Masking" box.

### 7: Please press the loading button to display the image.

Load image

### 7. Load the Image

 You can load the image according to specifications assigned in previous sections.

## VEGA Step by Step Manual (5)

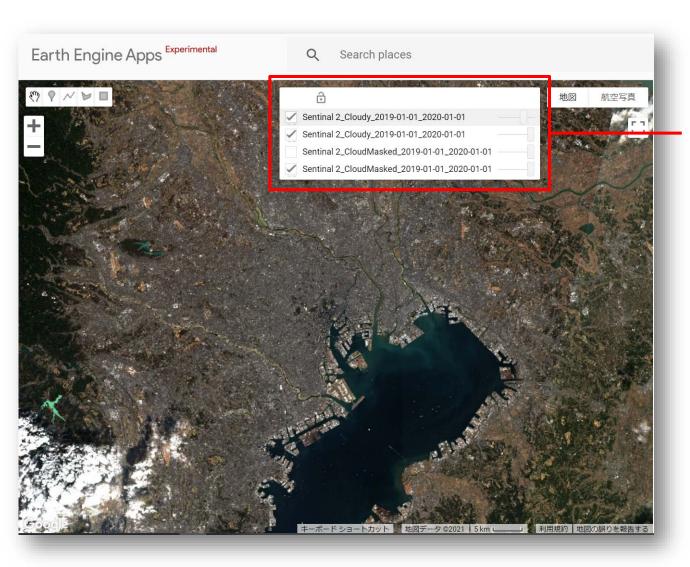

### 8. Comparison of Visualized Images

- VEGA shows and overlays the last four assigned images (new image will be top layer) and earlier images will not be shown.
- If you want to hide layers, uncheck its check box.
- You can change the transparency of each layer by moving its slider.
- After loading the image, by checking on any part of the image, you can check the latitude, longitude and pixel values of the top layer.

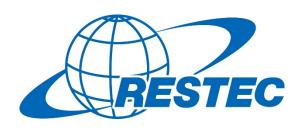

For more information on VEGA and the related training courses, visit our website at

https://rs-training.jp/ or contact RESTEC